## **Praktikumsbericht**

## **Lehrstuhl für computergestützte Modellierung und Simulation**

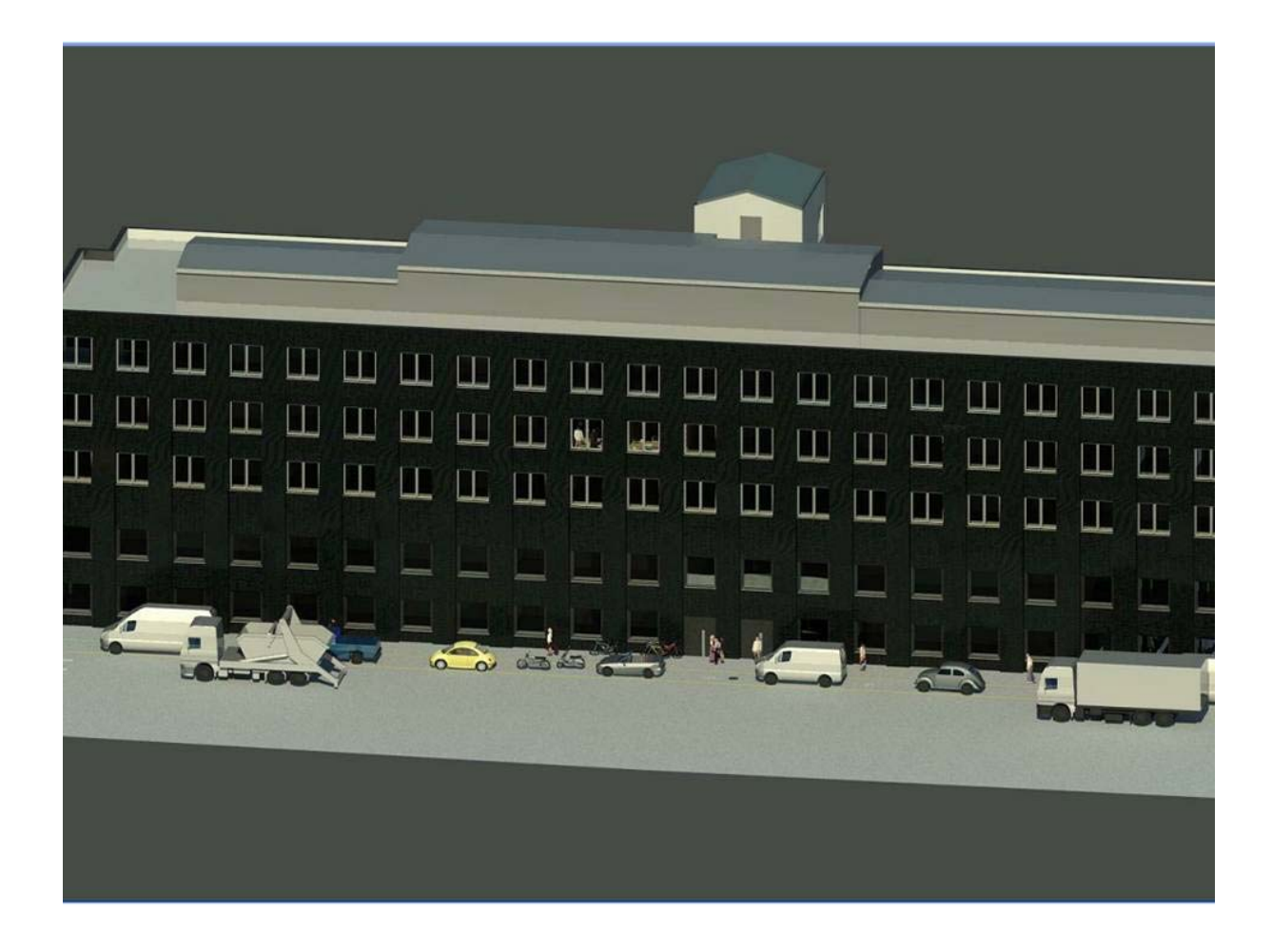

Betreuer: Fabian Ritter

Studierender: Kasimir Forth

Zeitraum: 01.09.2012 ‐ 31.12.2012

Datum der Abgabe: 15.05.2013

## **Bericht über das Forschungspraktikum von Kasimir Forth am Lehrstuhl für Computergestützte Modellierung und Simulation**

Im Folgenden möchte ich über mein Forschungspraktikum "Modellierung eines Gebäudes des TUM‐Stammgeländes mit Revit 2013" am Lehrstuhl für Computergestützte Modellierung und Simulation berichten.

Die Auswahl dieses Forschungspraktikums brachte einige Vorteile für mich mit sich. Einerseits hatte ich im Architekturbüro meiner Eltern schon erste Erfahrungen mit dem Programm Revit gesammelt, andererseits versprach dieses Projekt absolutes selbstständiges Arbeiten.

Das übergeordnete Projekt meines Forschungspraktikums am Lehrstuhl beinhaltet die 3D‐ Modellierung des gesamten Campus der TUM in der Münchner Innenstadt. Meine Aufgabe bestand darin, ein gemeinsam mit meinem Betreuer Herrn Ritter ausgewähltes Gebäude zu modellieren. Gleich im Anschluss des Bewerbungsgespräches wurden verschiedene, zur Modellierung ausstehende Gebäude diskutiert und die Wahl fiel schließlich auf das Gebäude fünf, welches die Fakultät für Wirtschaftswissenschaften beherbergt. Ausschlaggebend dafür waren besondere Herausforderungen, die dieses Gebäude stellte. Einerseits entstand durch die aktuelle Sanierung des Komplexes eine neue, wellenförmige Außenfassade, andererseits hatte schon der alte Kern durch sein äußerst gewundenes Foyer einen individuellen Charakter.

Da keine Pläne des Gebäudes zur Verfügung standen, bestand der erste Teil meines Praktikums darin, dieses mit einem Lasermessgerät zu vermessen, welches mir der Lehrstuhl für Vermessungswesen freundlicherweise zur Verfügung stellte. Bei der Erstellung des Grundrisses benutzte ich die durch Stützen charakteristische Struktur zur Orientierung. Damit sich im weiteren Verlauf keine gröberen Fehler einschlichen, musste schon die Grundstruktur sehr detailgetreu dokumentiert werden. Da jedoch nicht jedes einzelne Zimmer offen zugänglich war und vermessen werden konnte, halfen mir aktuelle Feuerpläne die Grundrisse der einzelnen Geschosse zu dokumentieren. Trotzdem hatten die einzelnen Geschosse teilweise unterschiedliche Deckenhöhen, welche auch festgehalten werden mussten. Bei dem Treppenhaus musste die unterschiedliche Anordnung der Fenster berücksichtigt werden. Ein weiteres Merkmal des Gebäudes stellt die gewellte Fassade dar, bei der sich jede einzelne Welle durch individuelle Höhe unterscheidet.

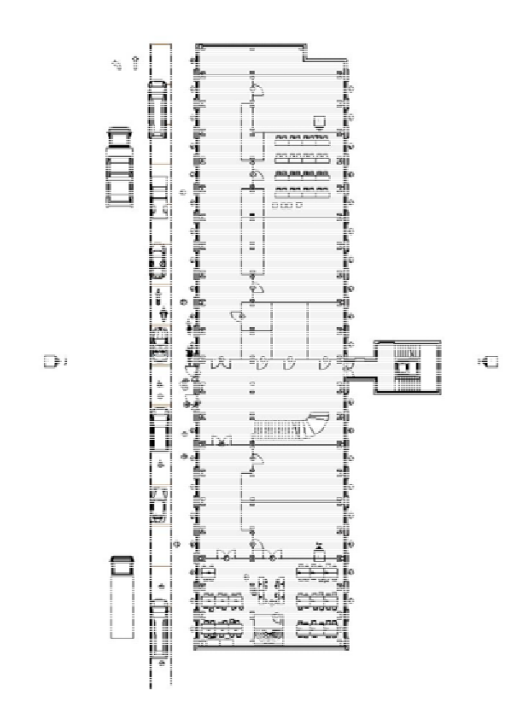

Einzelne Details, wie Materialien von Wänden, Stützen, Treppen, Böden etc., wurden im Laufe des Projektes nachträglich dokumentiert.

Als die grobe Vermessung abgeschlossen war, begann die erste Auseinandersetzung mit dem Programm Revit Autodesk 2013. Nach dem Erstellen eines neuen Projektes, habe ich das Gelände durch eine Grundebene definiert, die an der Hinterseite des Gebäudes, um ein Geschoss nach unten versetzt ist. Anschließend wurde Ebenen erstellt, die durch die Geschosshöhen festgelegt und nach den einzelnen Stockwerken benannt wurden (Keller‐, Erd‐, Zwischengeschoss, sowie Erstes, Zweites und Drittes Obergeschoss). Einzelne Dachebenen wurden nachträglich bei der Gestaltung des Dachgeschosses hinzugefügt. Nun waren die grundsätzlichen Bedingungen für das Gebäudeprojekt festgelegt.

Deswegen konnte im Anschluss mit der Skizzierung des Grundrisses des Erdgeschosses problemlos begonnen werden. Ein Vorteil an dem Programm Revit ist die parametrische Gebäudemodellierung, d.h. die automatische Anpassung und Abstimmung der Informationen in Echtzeit und in allen Ansichten. Zur besseren Visualisierung, welches ein Ziel des Forschungspraktikums ist, bietet sich die 3D‐Ansicht an, in der man alle Blickwinkel auf das Projekt erhält. Nachdem das Erdgeschoss durch tragende Wände, Säulen und Stützen mithilfe der selbstangefertigten Skizzen festgelegt worden war, konnte mit der Raumaufteilung des Erdgeschosses fortgefahren werden. Hier zeigte sich ein weiterer Vorteil der Software: es bietet durch Kennzeichnung mit verschiedenen Symbolen an, einzelne Bauteile miteinander automatisch zu verbinden, was die Modellierung erheblich vereinfacht. Dieses Werkzeug wird durch die Einschaltung des orthogonalen Fanges verstärkt.

Nachdem das Erdgeschoss fertiggestellt war, konnten nach dem gleichen Prinzip die

restlichen Stockwerke modelliert werden. Als das Gebäude nun auf seine gesamte Höhe angewachsen war, konnten Decken und Treppen eingefügt werden. Bei den Treppen im Treppenhaus musste besonders bei den Schnittstellen von unterschiedlichen Geschosshöhen Acht gegeben werden. Im Anschluss begann ich mit der Modellierung des Dachgeschosses, welches sich als schwierig herausstellte, da eine Vermessung und Dokumentation, wie bei den anderen Geschossen nicht möglich war. Hierfür war die einzige Möglichkeit GoogleMaps zu nutzen, welches bei näherer Satellitenbetrachtung vier Ansichten, je von Nord, Ost, Süd und West, auf das Gebäude zur Verfügung stellt. Dadurch konnten Höhen, Anordnungen und Oberflächenbeschaffenheiten abgeschätzt werden.

Als nun der "Rohbau" abgeschlossen war, begann ich mit dem Einbau von Fenstern und Türen. Diese

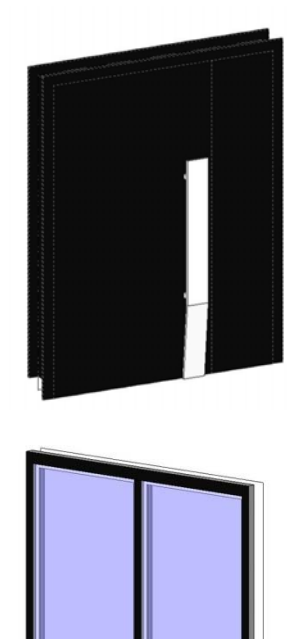

musste ich jedoch zuerst als eigene Familientypen modellieren. Bei den Fassadenfenstern gab es zwischen den zwei unterschiedlichen Typen nur den Unterschied, dass die einen einflüglig, die anderen zweiflüglige Fenster sind, Maße und Materialien waren bei beiden gleich. Für die Fenster des Treppenhauses mussten die Maße geändert werden. Bei den Türen gab es die Unterscheidung zwischen Eingangstüren, die an der Fassade platziert sind, zweiflüglige Durchgangstüren, die die Flure auf den einzelnen Stockwerken verbinden, und einflüglige Türen, die zu den einzelnen Büro‐, Lehr‐, Lernräumen und Toiletten. Die einzelnen Familien wurden nach Vorlagen, die das System (neben Familientypen auch Materialien und Ansichtsvorlagen) bereitstellt, mithilfe von featurebasierter Modellierung erstellt und dabei musste die eindeutige Materialzuordnung beachtet werden.

Eine der Hauptherausforderungen bestand in der individuellen Modellierung der

Außenfassade. Erst musste die richtige Form modelliert werden, um anschließend die richtige Oberflächenstruktur zu definieren. Zur groben Formmodellierung entschied ich mich für das Einfügen jeweils einer zusätzlichen Wand zwischen zwei Fenstern, so wie sie auf der Sanierungsbaustelle beobachtet werden konnte. Anschließend konnte man die Profillinie der Wand wellenförmig korrigieren (siehe Abbildung), sodass die gewünschte Form entstand. Beachtet werden mussten die unterschiedlichen Höhen der Wellenberge der Fassade, die demnach jedes Mal individuell versetzt werden mussten. Die Zuordnung des Fassadenmaterials stellte sich als schwierigstes Herausforderung des gesamten Projektes heraus, weshalb ich mich dazu entschied, in einer separaten Datei diese zu optimieren. Zuerst wurde der vorgegebene Fassadentyp "Ziegelmauerwerk" verwendet, um die richtigen Rendering‐Eigenschaften zu prüfen.

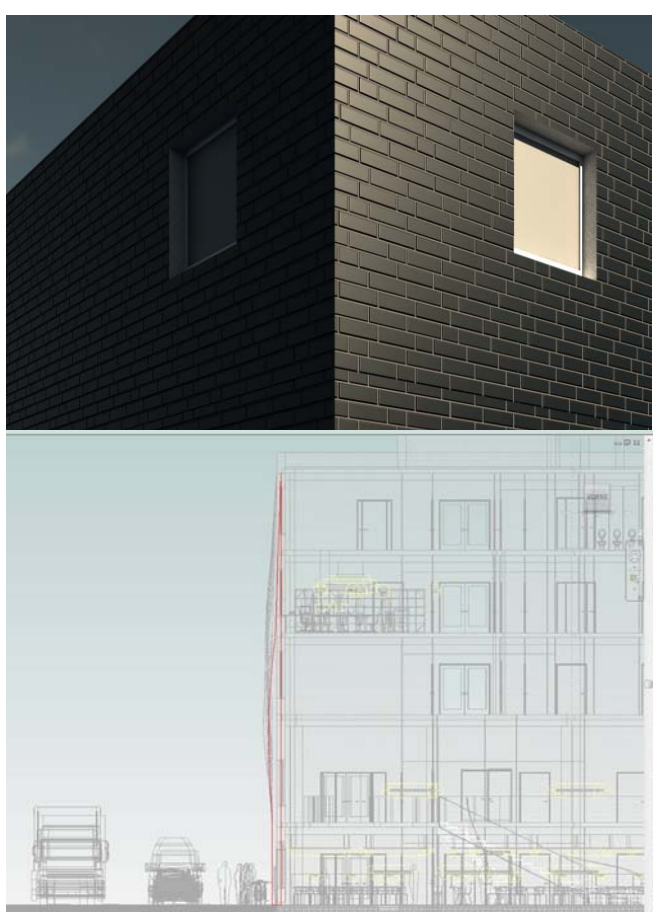

Danach habe ich versucht, durch Veränderung des roten in ein schwarzes Ziegelprofil, die Modellierung weiter zu verfeinern. Um das Profil detaillierter und damit realitätsnäher zu modellieren, half mir Michael Weinholzer bei der Auswahl weiterer Materialtypen, die nicht in der Revit‐Software, aber im Internet gefunden werden konnten. Dabei wurde ein Fugennetz eingefügt und mit einem komplementären Ziegelnetz kombiniert, die plastische Darstellung zu verbessern. Hierbei war wiederum wichtig, durch Testen der einzelnen Belichtungseinstellungen einen möglichst guten Effekt bei der Renderingdarstellung zu erzielen. So musste ich auf die Helligkeit der Fugen, sowie eine relativ matte Ziegeloberfläche achten.

Auch die Erstellung des Eingangsbereiches des Gebäudes erlaubte einige Feinheiten der Software anzuwenden. So wurde die Deckenform durch einen Schacht ausgeschnitten, der sich an B‐Spline‐Kurven orientiert. Ebenso habe ich das Geländer durch Wände an B‐Splines orientiert. Trotz aller Vorteile des Programmes musste ich bei der Modellierung der gebogenen Treppe im Foyer vom Erdgeschoss in das Zwischengeschoss einen erheblich

größeren Aufwand betreiben. Die Treppenstufen ließen sich zwar wie gewöhnlich anhand von Kurven zur Treppenführung erstellen, jedoch hat das Program nur wenige Geländervorlagen zur Auswahl. So habe ich mich dazu entschlossen dieses durch Erstellen von Körpern festzulegen, die ich an den Treppenkurven dreidimensional orientiert habe. Diesen Körpern habe ich anschließend das Material Beton zuordnen müssen, damit aus diesem ein fertiges Bauteil wird.

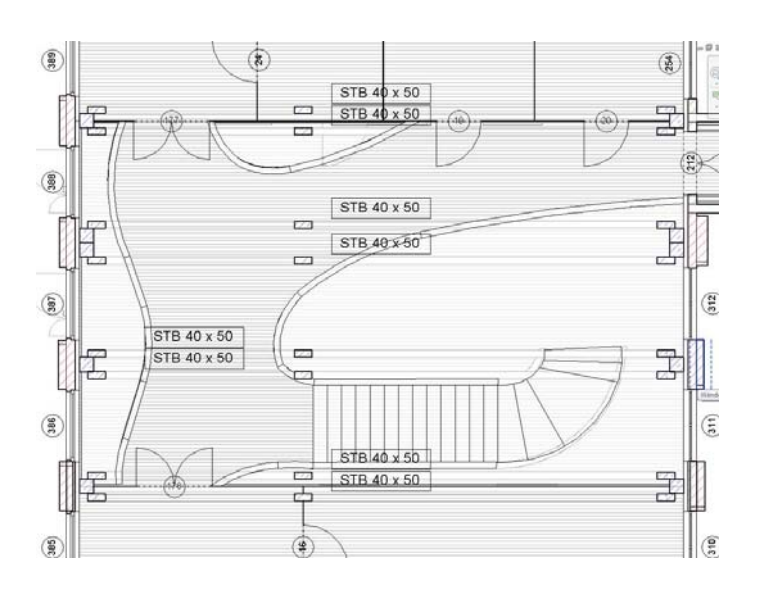

Ein weiteres Thema, mit welchem ich mich mit Revit beschäftigt habe, war die Modellierung detailliert ausgestatteter Räume. Dabei kann man bei diesem Programm auf ein breites Spektrum von unterschiedlichsten Familienvorlagen zurückgreifen. So gibt es alle möglichen Einrichtungsgegenstände für Toilette, Büro‐ und Lernräumen, welche ich beispielhaft modelliert habe. Außerdem konnte ich auch den Aufzug in den dafür vorgesehen Schacht einsetzen und auch das Gelände für das Treppenhaus wurde automatisch bei Erstellen der Treppenstufen eingefügt. Trotzdem lag das Hauptaugenmerk auf der Modellierung der Außenansicht, weshalb ich zur Verschönerung von Renderings Fahrbahnmakierungen, Automobile, sowie Passanten und Fahrräder in den Vordergrund des Gebäudes gesetzt habe.

Insgesamt hat mir an diesem Forschungspraktikum das selbstständige Arbeiten sehr gut gefallen. Einerseits ist es anfangs eine große Herausforderung sich selber eine Arbeitstruktur zu erstellen, andererseits erlernt man durch diese Selbstständigkeit die Software intensiver. Dabei haben mir die Online‐Hilfe und andere Foren zu diesem Programm den Zugang um einiges erleichtert. Auch die Vermessung und Dokumentation des Gebäudes am Anfang des Projektes hat mir die Wichtigkeit eines durchdachten, im Vorfeld sorgfältig strukturierten Planes gezeigt.